## <span id="page-0-0"></span>**Dell™ Inspiron™ N5020/M5030/N5030** 維修手冊

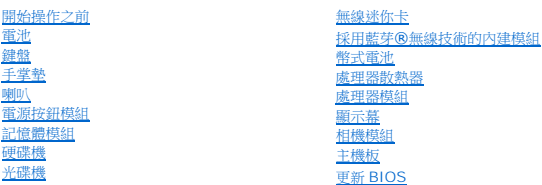

## 註、警示與警告

註:「註」表示可以幫助您更有效地使用電腦的重要資訊。

警示:「警示」表示有可能會損壞硬體或導致資料遺失,並告訴您如何避免發生此類問題。

▲ 警告:「警告」表示有可能會導致財產損失、人身傷害甚至死亡。

## 本文件中的資訊如有變更,恕不另行通知。 **© 2010 Dell Inc.** 版權所有,翻印必究。

未經 Dell Inc. 書面許可,嚴禁以任何形式複製這些資料。

本文中使用的商標:**Dell、DELL** 徽標和 Inspiron 是 Dell Inc. 的商標:**藍芽**是 Bluetooth SIG, Inc. 擁有的註冊商標,並授權給 Dell 使用;**Microsoft、Windows、Windows Vista** 和 **Windows Vista** 開始<br>按鈕徽標是 Microsoft Corporation 在美國和/或其他國家/地區的商標或註冊商標。

本文件中使用的其他商標和產品名稱是指擁有相應商標和產品名稱的公司實體或其製造的產品。Dell Inc. 對其他公司實體的商標和產品名稱不擁有任何專有權益。

2010 年 6 月 Rev.A01

法規型號:P07F 系列 法規類型:P07F001;P07F002;P07F003

## <span id="page-1-0"></span>開始操作之前

#### **Dell™ Inspiron™ N5020/M5030/N5030** 維修手冊

- [建議的工具](#page-1-1)
- [關閉電腦](#page-1-2)
- [拆裝電腦內部元件之前](#page-1-3)

本手冊提供卸下和安裝電腦元件的說明。除非另有說明,否則執行每個程序時均假定已滿足以下條件:

- l 您已經執行<mark>關閉電腦和[拆裝電腦內部元件之前](#page-1-3)</mark>中的步驟。
- l 您已閱讀電腦隨附的安全資訊。
- l 以相反的順序執行卸下程序可以裝回元件或安裝元件 (如果是單獨購買的話)。

#### <span id="page-1-1"></span>建議的工具

本文件中的程序可能需要下列工具:

- l 小型平頭螺絲起子
- l 十字槽螺絲起子
- l 塑膠劃線器
- l **support.dell.com** 上提供的 BIOS 可執行更新程式

### <span id="page-1-2"></span>關閉電腦

### $\bigwedge$  警示:為避免遺失資料,請在關閉電腦之前儲存並關閉所有開啟的檔案,然後結束所有開啟的程式。

- 1. 儲存並關閉所有開啟的檔案,結束所有開啟的程式。
- 2. 關閉作業系統:

**Windows**® **7**:

按一下開始 , 然後按一下關機

**Microsoft**® **Windows Vista**®:

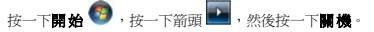

3. 確定電腦已關閉。關閉作業系統時,如果電腦未自動關閉,請按住電源按鈕,直至電腦關閉。

## <span id="page-1-3"></span>拆裝電腦內部元件之前

請遵守以下安全規範,以避免電腦可能受到可能的損壞,並確保您的人身安全。

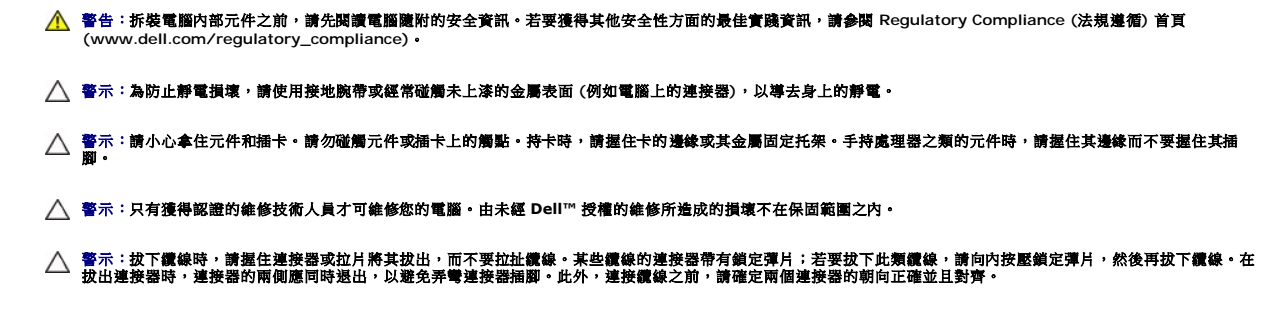

 $\bigwedge$  警示:為避免損壞電腦,請在開始拆裝電腦內部元件之前,先執行下列步驟。

- 1. 確定工作表面平整乾淨,以防止刮傷電腦外殼。
- 2. [關閉電腦](#page-1-2) (請參閱<u>關閉電腦</u>) 和連接的所有裝置。

△ 警示:若要拔下網路纜線,請先將纜線從電腦上拔下,然後再將其從網路裝置上拔下。

- 3. 從電腦上拔下所有電話線或網路纜線。
- 4. 按壓記憶體卡讀取器中安裝的所有插卡,並從中退出插卡。
- 5. 從電源插座上拔下電腦及連接的所有裝置的電源線。
- 6. 從電腦上拔下連接的所有裝置的電源線。

#### △ 警示:為防止損壞主機板,請在拆裝電腦內部元件之前,先取出主電池 (請參閱<mark>[取出電池](file:///C:/data/systems/insM5030/ct/sm/removeba.htm#wp1185372)</mark>)。

- 7. 取出電池 (請參閱[取出電池](file:///C:/data/systems/insM5030/ct/sm/removeba.htm#wp1185372))。
- 8. 將電腦正面朝上放置,打開顯示幕,然後按電源按鈕以導去主機板上的剩餘電量。

## <span id="page-3-0"></span>更新 **BIOS**

#### **Dell™ Inspiron™ N5020/M5030/N5030** 維修手冊

當有更新可用或更換主機板時,可能需要更新 BIOS。若要更新 BIOS,請:

- 1. 開啟電腦。
- 2. 訪問 **support.dell.com/support/downloads**。
- 3. 找到適合您電腦的 BIOS 更新檔案:
	- 4 註:您電腦的服務標籤位於電腦底部的標籤上。

如果您已找到電腦的服務標籤,請:

- a. 按一下 **Enter a Service Tag (**輸入服務標籤**)**。
- b. 在 **Enter a service tag: (輸入服務標籤:)** 欄位中輸入您電腦的服務標籤,按一下 Go (前往),然後繼續執行步<u>驟 4</u>。

如果您未找到電腦的服務標籤,請:

- a. 在 **Select Your Product Family (**選擇您的產品系列**)** 清單中,選擇產品類型。
- b. 在 **Select Your Product Line (**選擇您的產品線**)** 清單中,選擇產品品牌。
- c. 在 **Select Your Product Model (**選擇您的產品型號**)** 清單中,選擇產品型號。

註:如果您選擇了不同的型號,想要重新開始,請按一下選單右上方的 **Start Over (**重新開始**)**。

- d. 按一下 **Confirm (**確認**)**。
- <span id="page-3-1"></span>4. 螢幕上會顯示結果清單。按一下 **BIOS**。
- 5. 按一下 **Download Now (**立即下載**)** 即可下載最新的 BIOS 檔案。 螢幕上會顯示檔案下載視窗。
- 6. 按一下儲存將檔案儲存在您的桌面上。會將檔案下載至您的桌面。
- 7. 如果螢幕上顯示下載完成視窗,請按一下關閉。 桌面上將顯示一個與下載的 BIOS 更新檔案同名的檔案圖示。
- 8. 連按兩下桌面上的檔案圖示並按照螢幕上的說明進行操作。

## <span id="page-4-0"></span>採用藍芽**®**無線技術的內建模組

**Dell™ Inspiron™ N5020/M5030/N5030** 維修手冊

- [卸下藍芽模組](#page-4-1)
- [裝回藍芽模組](#page-4-2)
- 警告:拆裝電腦內部元件之前,請先閱讀電腦隨附的安全資訊。若要獲得其他安全性方面的最佳實踐資訊,請參閱 **Regulatory Compliance (**法規遵循**)** 首頁 **(www.dell.com/regulatory\_compliance)**。

警示:只有獲得認證的維修技術人員才可維修您的電腦。由未經 **Dell™** 授權的維修所造成的損壞不在保固範圍之內。

警示:為防止靜電損壞,請使用接地腕帶或經常碰觸未上漆的金屬表面 **(**例如電腦上的連接器**)**,以導去身上的靜電。

△ 警示:為防止損壞主機板,請在拆裝電腦內部元件之前,先取出主電池 (請參閱[取出電池](file:///C:/data/systems/insM5030/ct/sm/removeba.htm#wp1185372))。

如果您在訂購電腦時也訂購有採用藍芽®無線技術的插卡,則電腦中已安裝此插卡。

## <span id="page-4-1"></span>卸下藍芽模組

- 1. 按照<u>開始操作之前</u>中的說明進行操作。
- 2. [取出電池](file:///C:/data/systems/insM5030/ct/sm/removeba.htm#wp1185372) (請參閱<u>取出電池</u>)。
- 3. [卸下鍵盤](file:///C:/data/systems/insM5030/ct/sm/keyboard.htm#wp1184546) (請參閱<u>卸下鍵盤</u>)。
- 4. 卸下手掌墊 (請參[閱卸下手掌墊](file:///C:/data/systems/insM5030/ct/sm/palmrest.htm#wp1044787))。
- 5. 卸下將藍芽模組固定在主機板上連接器上的螺絲。
- 6. 從主機板上提起藍芽模組。

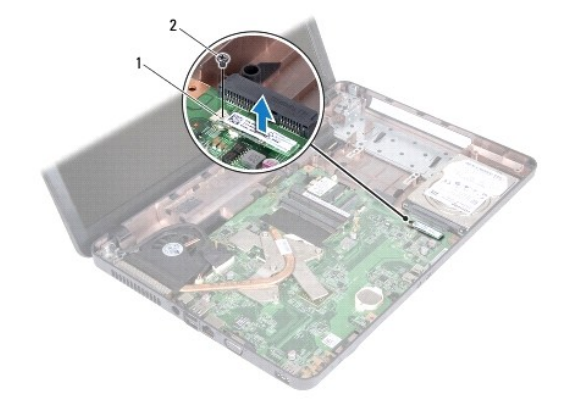

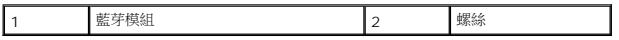

## <span id="page-4-2"></span>裝回藍芽模組

- 1. 按照<u>開始操作之前</u>中的說明進行操作。
- 2. 將藍芽模組上的連接器與主機板上的連接器對齊,然後按壓藍芽模組直至其完全安插到位。
- 3. 裝回將藍芽模組固定在主機板上的螺絲。
- 4. 裝回手掌墊 (請參閱<u>裝回手掌墊</u>)。
- 5. 失回鍵盤 (請參閱<mark>[裝回鍵盤](file:///C:/data/systems/insM5030/ct/sm/keyboard.htm#wp1179994))</mark>。
- 6. 柴回電池 (請參閱<mark>[裝回電池](file:///C:/data/systems/insM5030/ct/sm/removeba.htm#wp1185330))</mark>。

# $\bigwedge$  警示:開啟電腦之前,請裝回所有螺絲並確保沒有在電腦內部遺留任何螺絲。否則,可能會損壞電腦。

## <span id="page-6-0"></span>相機模組

**Dell™ Inspiron™ N5020/M5030/N5030** 維修手冊

- [卸下相機模組](#page-6-1)
- [裝回相機模組](#page-6-2)
- 警告:拆裝電腦內部元件之前,請先閱讀電腦隨附的安全資訊。若要獲得其他安全性方面的最佳實踐資訊,請參閱 **Regulatory Compliance (**法規遵循**)** 首頁 **(www.dell.com/regulatory\_compliance)**。

警示:只有獲得認證的維修技術人員才可維修您的電腦。由未經 **Dell™** 授權的維修所造成的損壞不在保固範圍之內。

警示:為防止靜電損壞,請使用接地腕帶或經常碰觸未上漆的金屬表面 **(**例如電腦上的連接器**)**,以導去身上的靜電。

△ 警示:為防止損壞主機板,請在拆裝電腦內部元件之前,先取出主電池 (請參閱<mark>[取出電池](file:///C:/data/systems/insM5030/ct/sm/removeba.htm#wp1185372)</mark>)。

## <span id="page-6-1"></span>卸下相機模組

- 1. 按照<u>開始操作之前</u>中的說明進行操作。
- 2. [取出電池](file:///C:/data/systems/insM5030/ct/sm/removeba.htm#wp1185372) (請參閱<u>取出電池</u>)。
- 3. [卸下鍵盤](file:///C:/data/systems/insM5030/ct/sm/keyboard.htm#wp1184546) (請參閱<u>卸下鍵盤</u>)。
- 4. 卸下手掌墊 (請參閱<u>卸下手掌墊</u>)。
- 5. 卸下顯示幕組件 (請參閱<u>卸下顯示幕組件</u>)。
- 6. 卸下顯示幕前蓋 (請參閱<u>卸下顯示幕前蓋</u>)。
- 7. 從將相機模組固定在顯示幕護蓋上的閂鎖中釋放相機模組。
- 8. 提起相機模組,使其脫離顯示幕護蓋。

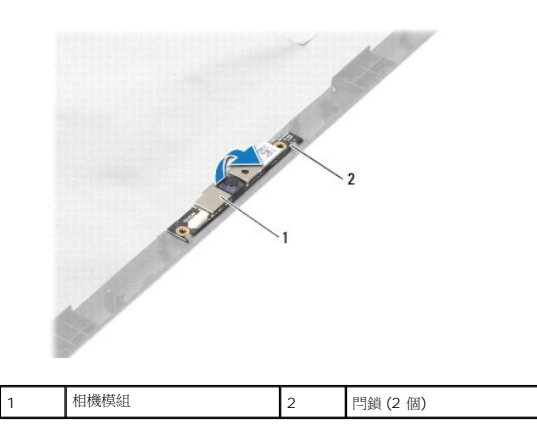

## <span id="page-6-2"></span>裝回相機模組

- 1. 按照<u>開始操作之前</u>中的說明進行操作。
- 2. 將相機模組滑入閂鎖下方,直至其完全安插到位。
- 3. 裝回顯示幕前蓋 (請參閱<mark>裝回顯示幕前蓋</mark>)。
- 4. 裝回顯示幕組件 (請參閱<mark>裝回顯示幕組件)</mark>。
- 5. 裝回手掌墊 (請參閱<mark>裝回手掌墊</mark>)。
- 6. [裝回鍵盤](file:///C:/data/systems/insM5030/ct/sm/keyboard.htm#wp1179994) (請參閱<u>裝回鍵盤</u>)。
- 7. [裝回電池](file:///C:/data/systems/insM5030/ct/sm/removeba.htm#wp1185330) (請參閱<u>裝回電池</u>)。

# 警示:開啟電腦之前,請裝回所有螺絲並確保沒有在電腦內部遺留任何螺絲。否則,可能會損壞電腦。

## <span id="page-8-0"></span>幣式電池

**Dell™ Inspiron™ N5020/M5030/N5030** 維修手冊

- [取出幣式電池](#page-8-1)
- [裝回幣式電池](#page-8-2)
- 警告:拆裝電腦內部元件之前,請先閱讀電腦隨附的安全資訊。若要獲得其他安全性方面的最佳實踐資訊,請參閱 **Regulatory Compliance (**法規遵循**)** 首頁 **(www.dell.com/regulatory\_compliance)**。

警示:只有獲得認證的維修技術人員才可維修您的電腦。由未經 **Dell™** 授權的維修所造成的損壞不在保固範圍之內。

警示:為防止靜電損壞,請使用接地腕帶或經常碰觸未上漆的金屬表面 **(**例如電腦上的連接器**)**,以導去身上的靜電。

△ 警示:為防止損壞主機板,請在拆裝電腦內部元件之前,先取出主電池 (請參閱<u>[取出電池](file:///C:/data/systems/insM5030/ct/sm/removeba.htm#wp1185372)</u>)。

## <span id="page-8-1"></span>取出幣式電池

- 1. 按照<u>開始操作之前</u>中的說明進行操作。
- 2. [取出電池](file:///C:/data/systems/insM5030/ct/sm/removeba.htm#wp1185372) (請參閱<mark>取出電池</mark>)。
- 3. [卸下鍵盤](file:///C:/data/systems/insM5030/ct/sm/keyboard.htm#wp1184546) (請參閱<mark>卸下鍵盤</mark>)。
- 4. 卸下手掌墊 (請參閱<u>卸下手掌墊</u>)。
- 5. 使用塑膠劃線器,將幣式電池從主機板上的插槽中撬起。

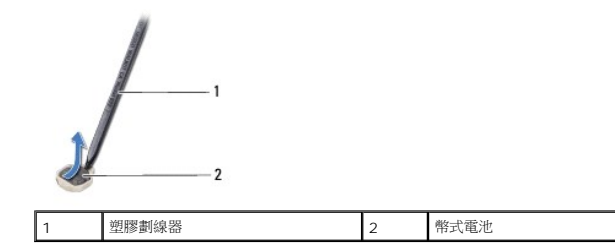

### <span id="page-8-2"></span>裝回幣式電池

- 1. 按照<u>開始操作之前</u>中的說明進行操作。
- 2. 手持幣式電池,使其正極一側朝上。
- 3. 將幣式電池滑入插槽並輕輕按壓,直至其卡入到位。
- 4. 裝回手掌墊 (請參閱<u>裝回手掌墊</u>)。
- 5. [裝回鍵盤](file:///C:/data/systems/insM5030/ct/sm/keyboard.htm#wp1179994) (請參閱<u>裝回鍵盤</u>)。
- 6. [裝回電池](file:///C:/data/systems/insM5030/ct/sm/removeba.htm#wp1185330) (請參閱<u>裝回電池</u>)。

 $\bigwedge$  警示:開啟電腦之前,請裝回所有螺絲並確保沒有在電腦內部遺留任何螺絲。否則,可能會損壞電腦。

#### <span id="page-9-0"></span>處理器模組

**Dell™ Inspiron™ N5020/M5030/N5030** 維修手冊

- [卸下處理器模組](#page-9-1)
- [裝回處理器模組](#page-10-0)
- 警告:拆裝電腦內部元件之前,請先閱讀電腦隨附的安全資訊。若要獲得其他安全性方面的最佳實踐資訊,請參閱 **Regulatory Compliance (**法規遵循**)** 首頁 **(www.dell.com/regulatory\_compliance)**。

警示:只有獲得認證的維修技術人員才可維修您的電腦。由未經 **Dell™** 授權的維修所造成的損壞不在保固範圍之內。

警示:為防止靜電損壞,請使用接地腕帶或經常碰觸未上漆的金屬表面 **(**例如電腦上的連接器**)**,以導去身上的靜電。

△ 警示:為防止損壞主機板,請在拆裝電腦內部元件之前,先取出主電池 (請參閱<mark>[取出電池](file:///C:/data/systems/insM5030/ct/sm/removeba.htm#wp1185372)</mark>)。

## <span id="page-9-1"></span>卸下處理器模組

- 1. 按照<u>開始操作之前</u>中的說明進行操作。
- 2. [取出電池](file:///C:/data/systems/insM5030/ct/sm/removeba.htm#wp1185372) (請參閱<mark>取出電池)</mark>。
- 3. [卸下鍵盤](file:///C:/data/systems/insM5030/ct/sm/keyboard.htm#wp1184546) (請參閱<u>卸下鍵盤</u>)。
- 4. 卸下手掌墊 (請參閱<u>卸下手掌墊</u>)。
- 5. [卸下處理器散熱器](file:///C:/data/systems/insM5030/ct/sm/cpucool.htm#wp1137247) (請參閱<u>卸下處理器散熱器</u>)。

**△ 警示:擰凸輪螺絲時,請輕輕按壓處**理器中央,以防止卸下或裝回處理器時,ZIF 插槽凸輪螺絲和處理器之間偶爾發生碰觸。

- △ 警示:擰凸輪螺絲時,請使螺絲起子與處理器保持垂直,以避免損壞處理器。
- 6. 若要鬆開 ZIF 插槽,請使用小型平頭螺絲起子,沿逆時針方向旋轉 ZIF 插槽凸輪螺絲,直到將其完全卸下。

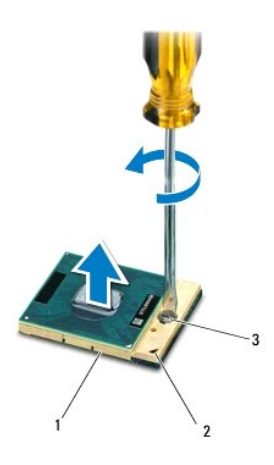

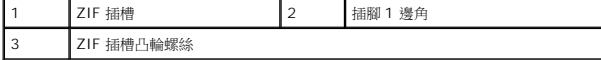

## 警示:為確保處理器獲得最佳冷卻效果,請勿碰觸處理器散熱組件上的導熱區域。皮膚上的油脂會降低導熱散熱片的導熱能力。

 $\bigwedge$  警示:卸下處理器模組時,請將模組垂直向上拉動。請小心處理,不要折彎處理器模組上的插脚。

<span id="page-10-1"></span>7. 從 ZIF 插槽中提出處理器模組。

## <span id="page-10-0"></span>裝回處理器模組

註:如果安裝新的處理器,您將得到新的散熱組件 (其中包括自黏式導熱散熱片) 或新的導熱散熱片,以及說明正確安裝的說明文件。

- 1. 按照<u>開始操作之前</u>中的說明進行操作。
- 2. 將處理器模組的插腳 1 邊角與 ZIF 插槽的插腳 1 邊角對齊,然後插入處理器模組。

註:處理器模組的插腳 1 邊角上的三角形會與 ZIF 插槽的插腳 1 邊角上的三角形對齊。

處理器模組正確安插後,全部四個邊角應在同一高度對齊。如果模組的一個或多個邊角高於其他邊角,則模組未正確安插。

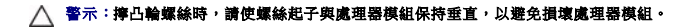

- 3. 沿順時針方向轉動凸輪螺絲來擰緊 ZIF 插槽,以將處理器模組固定在主機板上。
- 4. [裝回處理器散熱器](file:///C:/data/systems/insM5030/ct/sm/cpucool.htm#wp1122720) (請參閱<mark>裝回處理器散熱器</mark>)。
- 5. 裝回手掌墊 (請參閱<u>裝回手掌墊</u>)。
- 6. [裝回鍵盤](file:///C:/data/systems/insM5030/ct/sm/keyboard.htm#wp1179994) (請參閱<u>裝回鍵盤</u>)。
- 7. [裝回電池](file:///C:/data/systems/insM5030/ct/sm/removeba.htm#wp1185330) (請參閱<mark>裝回電池</mark>)。

 $\bigwedge$  警示:開啟電腦之前,請裝回所有螺絲並確保沒有在電腦內部遺留任何螺絲。否則,可能會損壞電腦。

#### <span id="page-11-0"></span>處理器散熱器

**Dell™ Inspiron™ N5020/M5030/N5030** 維修手冊

- [卸下處理器散熱器](#page-11-1)
- [裝回處理器散熱器](#page-12-1)
- 警告:拆裝電腦內部元件之前,請先閱讀電腦隨附的安全資訊。若要獲得其他安全性方面的最佳實踐資訊,請參閱 **Regulatory Compliance (**法規遵循**)** 首頁 **(www.dell.com/regulatory\_compliance)**。
- ▲ 警告:如果您在處理器散熱器很熱時將其從電腦中卸下,請勿碰觸處理器散熱器的金屬外殼。
- 警示:只有獲得認證的維修技術人員才可維修您的電腦。由未經 **Dell™** 授權的維修所造成的損壞不在保固範圍之內。
- 警示:為防止靜電損壞,請使用接地腕帶或經常碰觸未上漆的金屬表面 **(**例如電腦上的連接器**)**,以導去身上的靜電。
- $\bigwedge$  警示:為防止損壞主機板,請在拆裝電腦內部元件之前,先取出主電池 (請參閱<u>[取出電池](file:///C:/data/systems/insM5030/ct/sm/removeba.htm#wp1185372)</u>)。

### <span id="page-11-1"></span>卸下處理器散熱器

- 1. 按照<u>開始操作之前</u>中的說明進行操作。
- 2. [取出電池](file:///C:/data/systems/insM5030/ct/sm/removeba.htm#wp1185372) (請參閱<u>取出電池</u>)。
- 3. [卸下鍵盤](file:///C:/data/systems/insM5030/ct/sm/keyboard.htm#wp1184546) (請參閱<u>卸下鍵盤</u>)。
- 4. 卸下手掌墊 (請參閱<u>卸下手掌墊)</u>。
- 5. 卸下將顯示幕纜線固定在處理器散熱器上的膠帶。
- 註:請先記下纜線佈置方式,再拔下纜線。
- 6. 從主機板上的風扇纜線連接器和顯示幕纜線連接器上拔下風扇纜線和顯示幕纜線。

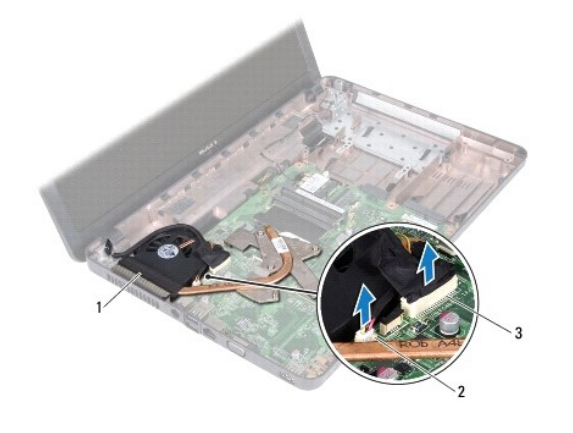

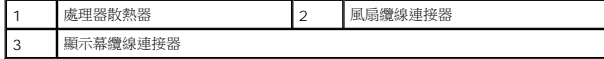

7. 按順序 (在處理器散熱器上指示) 旋鬆將處理器散熱器固定在主機板上的四顆緊固螺絲。

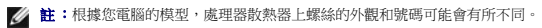

8. 提起處理器散熱器,使其脫離主機板。

<span id="page-12-0"></span>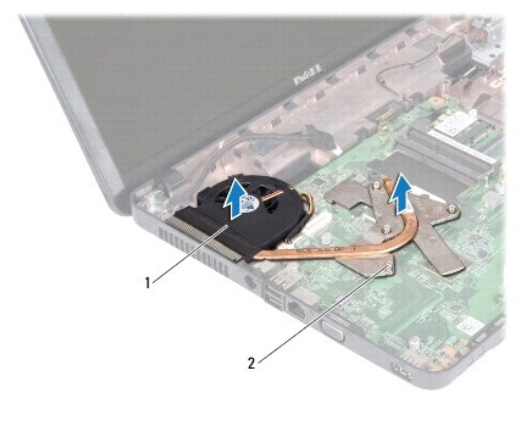

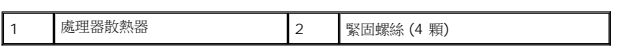

## <span id="page-12-1"></span>裝回處理器散熱器

註:此程序假設您已卸下處理器散熱器並準備將其裝回。

- 1. 按照<u>開始操作之前</u>中的說明進行操作。
- 2. 將處理器散熱器放在主機板上。
- 3. 將處理器散熱器上的四顆緊固螺絲與主機板上的螺絲孔對齊,然後按順序 (在處理器散熱器上指示) 擰緊螺絲。
- 註:根據您電腦的模型,處理器散熱器上螺絲的外觀和號碼可能會有所不同。
- 4. 將纜線穿過佈置導軌。將風扇纜線和顯示幕纜線連接至主機板上的連接器。
- 5. 重新黏上將顯示幕纜線固定在處理器散熱器上的膠帶。
- 6. 裝回手掌墊 (請參[閱裝回手掌墊](file:///C:/data/systems/insM5030/ct/sm/palmrest.htm#wp1051018))。
- 7. [裝回鍵盤](file:///C:/data/systems/insM5030/ct/sm/keyboard.htm#wp1179994) (請參閱<u>裝回鍵盤</u>)。
- 8. [裝回電池](file:///C:/data/systems/insM5030/ct/sm/removeba.htm#wp1185330) (請參閱<u>裝回電池</u>)。

 $\bigwedge$  警示:開啟電腦之前,請裝回所有螺絲並確保沒有在電腦內部遺留任何螺絲。否則,可能會損壞電腦。

## <span id="page-13-0"></span>顯示幕

**Dell™ Inspiron™ N5020/M5030/N5030** 維修手冊

- [顯示幕組件](#page-13-1)
- [顯示幕前蓋](#page-14-1)
- [顯示板](#page-15-1)
- 警告:拆裝電腦內部元件之前,請先閱讀電腦隨附的安全資訊。若要獲得其他安全性方面的最佳實踐資訊,請參閱 **Regulatory Compliance (**法規遵循**)** 首頁 **(www.dell.com/regulatory\_compliance)**。
- 警示:只有獲得認證的維修技術人員才可維修您的電腦。由未經 **Dell™** 授權的維修所造成的損壞不在保固範圍之內。
- 警示:為防止靜電損壞,請使用接地腕帶或經常碰觸未上漆的金屬表面 **(**例如電腦上的連接器**)**,以導去身上的靜電。
- △ 警示:為防止損壞主機板,請在拆裝電腦內部元件之前,先取出主電池 (請參閱[取出電池](file:///C:/data/systems/insM5030/ct/sm/removeba.htm#wp1185372))。

## <span id="page-13-1"></span>顯示幕組件

### <span id="page-13-2"></span>卸下顯示幕組件

- 1. 按照<u>開始操作之前</u>中的說明進行操作。
- 2. 取出電池 (請參閱[取出電池](file:///C:/data/systems/insM5030/ct/sm/removeba.htm#wp1185372))。
- 3. [卸下鍵盤](file:///C:/data/systems/insM5030/ct/sm/keyboard.htm#wp1184546) (請參閱<mark>卸下鍵盤)</mark>。
- 4. 卸下將顯示幕組件固定在電腦基座上的兩顆螺絲。

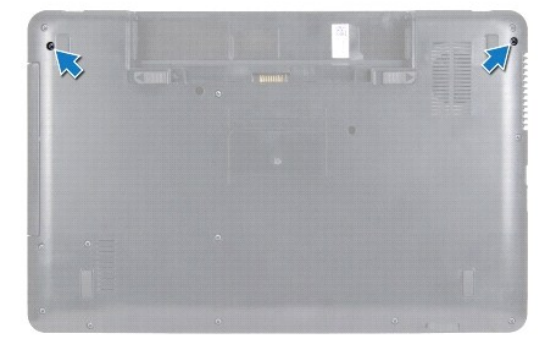

- 5. 卸下手掌墊 (請參閱<u>卸下手掌墊</u>)。
- 6. 翻轉電腦,然後將顯示幕打開至最大角度。
- 7. 記下無線迷你卡天線纜線的佈置方式,然後從無線迷你卡上拔下無線迷你卡天線纜線。
- 8. 從主機板上的連接器上拔下顯示幕纜線,然後從佈置導軌中取出纜線。
- 9. 卸下將顯示幕組件固定在電腦基座上的兩顆螺絲 (每側一顆)。
- 10. 提起顯示幕組件,使其脫離電腦基座。

<span id="page-14-0"></span>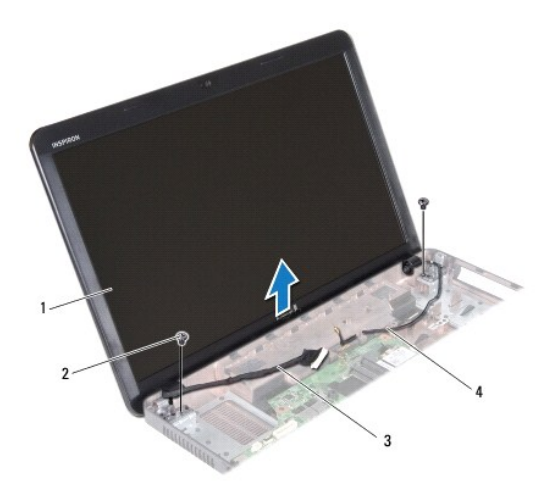

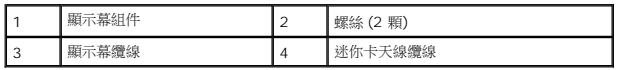

### <span id="page-14-2"></span>裝回顯示幕組件

- 1. 按照<u>開始操作之前</u>中的說明進行操作。
- 2. 將顯示幕組件放置到位,並裝回將顯示幕組件固定在電腦基座上的兩顆螺絲 (每側一顆)。
- 3. 將顯示幕纜線佈置到佈置導軌中,並將顯示幕纜線連接至主機板上的連接器。
- 4. 將迷你卡天線纜線佈置到佈置導軌中,並將迷你卡天線纜線連接至迷你卡上的連接器。
- 5. 翻轉電腦,然後裝回電腦基座上的兩顆螺絲。
- 6. 裝回手掌墊 (請參[閱裝回手掌墊](file:///C:/data/systems/insM5030/ct/sm/palmrest.htm#wp1051018))。
- 7. [裝回鍵盤](file:///C:/data/systems/insM5030/ct/sm/keyboard.htm#wp1179994) (請參閱<u>裝回鍵盤</u>)。
- 8. [裝回電池](file:///C:/data/systems/insM5030/ct/sm/removeba.htm#wp1185330) (請參閱<u>裝回電池</u>)。

△ 警示:開啟電腦之前,請裝回所有螺絲並確保沒有在電腦內部遺留任何螺絲。否則,可能會損壞電腦。

## <span id="page-14-1"></span>顯示幕前蓋

### <span id="page-14-3"></span>卸下顯示幕前蓋

- △ 警示:顧示幕前蓋極易損壞; 卸下前蓋時請務必小心,以免造成損壞。
- 1. 按照<u>開始操作之前</u>中的說明進行操作。
- 2. 卸下顯示幕組件 (請參閱<u>卸下顯示幕組件</u>)。
- 3. 用指尖小心地撬起顯示幕前蓋的內側邊緣。
- 4. 卸下顯示幕前蓋。

<span id="page-15-0"></span>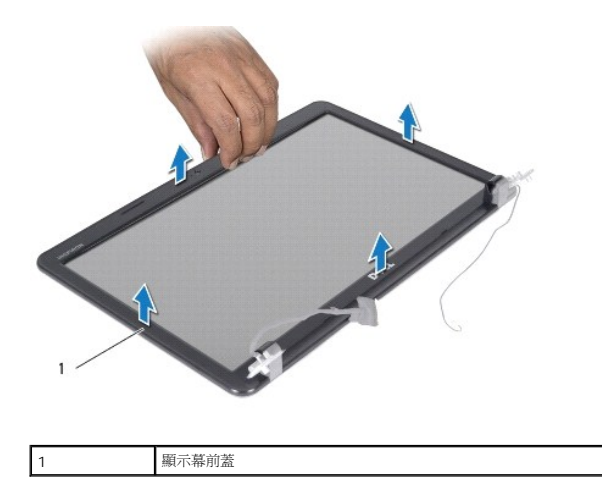

## <span id="page-15-2"></span>裝回顯示幕前蓋

- 1. 按照<u>開始操作之前</u>中的說明進行操作。
- 2. 將顯示幕前蓋與顯示板對齊,並輕輕將其卡入到位。
- 3. 裝回顯示幕組件 (請參閱<u>裝回顯示幕組件</u>)。

## <span id="page-15-1"></span>顯示板

### 卸下顯示板

- 1. 按照<u>開始操作之前</u>中的說明進行操作。
- 2. 卸下顯示幕組件 (請參閱<u>卸下顯示幕組件</u>)。
- 3. 卸下顯示幕前蓋 (請參閱<u>卸下顯示幕前蓋</u>)。
- 4. 從相機模組上的連接器上拔下相機纜線。
- 5. 卸下將顯示板固定在顯示幕護蓋上的八顆螺絲。

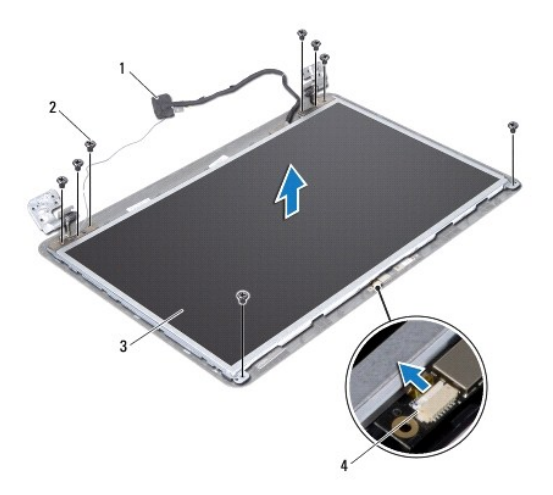

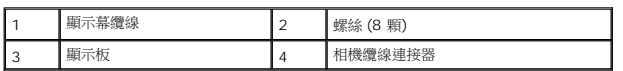

- 6. 提起顯示板,使其脫離顯示幕護蓋。
- 7. 翻轉顯示板,並將其置於乾淨的表面上。
- 8. 撕下將顯示幕纜線固定在顯示板連接器的膠帶,然後拔下顯示幕纜線。
- 9. 揭下顯示板背面的相機纜線。

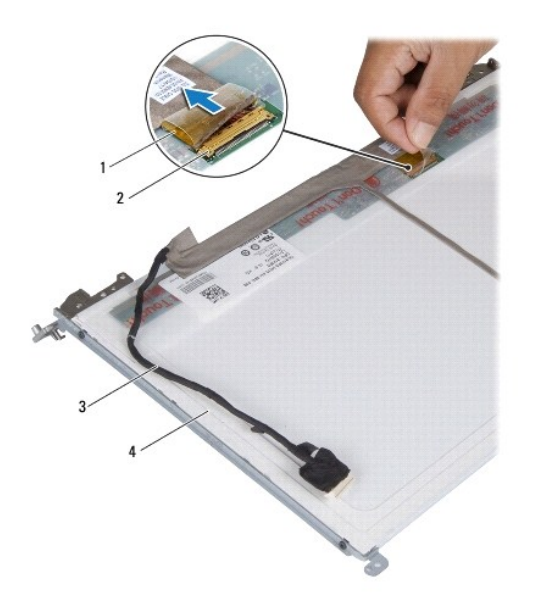

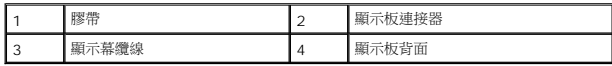

10. 卸下將顯示板托架固定在顯示板上的四顆螺絲 (每側兩顆)。

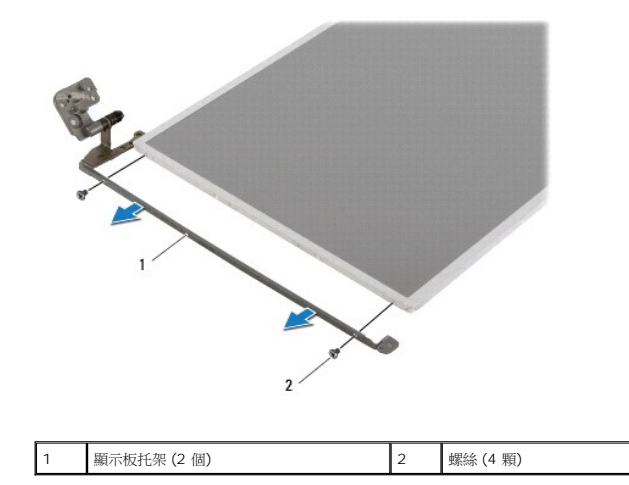

### 裝回顯示板

- 1. 按照<u>開始操作之前</u>中的說明進行操作。
- 2. 裝回將顯示板托架固定在顯示板上的四顆螺絲 (每側兩顆)。
- 3. 將顯示幕纜線連接至顯示板連接器,並使用膠帶將其固定。
- 4. 將相機纜線黏附至顯示板背面。
- 5. 將顯示板放在顯示幕護蓋上,然後將相機纜線連接至相機模組上的連接器。
- 6. 將顯示板上的螺絲孔與顯示幕護蓋上的螺絲孔對齊。
- 7. 裝回將顯示板固定在顯示幕護蓋上的八顆螺絲。
- 8. 裝回顯示幕前蓋 (請參閱<u>裝回顯示幕前蓋</u>)。
- 9. 裝回顯示幕組件 (請參閱<u>裝回顯示幕組件</u>)。

## $\bigwedge$  警示:開啟電腦之前,請裝回所有螺絲並確保沒有在電腦內部遺留任何螺絲。否則,可能會損壞電腦。

#### <span id="page-18-0"></span>硬碟機

**Dell™ Inspiron™ N5020/M5030/N5030** 維修手冊

- [卸下硬碟機](#page-18-1)
- [裝回硬碟機](#page-19-0)
- 警告:拆裝電腦內部元件之前,請先閱讀電腦隨附的安全資訊。若要獲得其他安全性方面的最佳實踐資訊,請參閱 **Regulatory Compliance (**法規遵循**)** 首頁 **(www.dell.com/regulatory\_compliance)**。 ▲ 警告:如果您在硬碟機很熱時將其從電腦中卸下,請勿碰觸硬碟機的金屬外殼。 警示:只有獲得認證的維修技術人員才可維修您的電腦。由未經 **Dell™** 授權的維修所造成的損壞不在保固範圍之內。 **△ 警示:為防止資料遺失,請在卸下硬碟機之前先[關閉電腦](file:///C:/data/systems/insM5030/ct/sm/before.htm#wp1435089) (請參閱<u>關閉電腦</u>) ·請勿在電腦處於開機或睡眠狀態時卸下硬碟機** · 警示:為防止靜電損壞,請使用接地腕帶或經常碰觸未上漆的金屬表面 **(**例如電腦上的連接器**)**,以導去身上的靜電。
- △ 警示:硬碟機極易損壞; 在處理硬碟機時請務必小心。

△ 警示:為防止損壞主機板,請在拆裝電腦內部元件之前,先取出主電池 (請參閱<mark>[取出電池](file:///C:/data/systems/insM5030/ct/sm/removeba.htm#wp1185372)</mark>)。

- **註:**對於非 Dell 公司提供的硬碟機, Dell 不保證其相容性, 也不提供支援。
- **注:**如果您要安裝非 Dell 提供的硬碟機,則需要在該新硬碟機上安裝作業系統、驅動程式和公用程式。

#### <span id="page-18-1"></span>卸下硬碟機

- 1. 按照<mark>開始操作之前</mark>中的說明進行操作。
- 2. [取出電池](file:///C:/data/systems/insM5030/ct/sm/removeba.htm#wp1185372) (請參閱<u>取出電池</u>)。
- 3. [卸下鍵盤](file:///C:/data/systems/insM5030/ct/sm/keyboard.htm#wp1184546) (請參閱<u>卸下鍵盤</u>)。
- 4. 卸下將硬碟機固定在電腦基座上的兩顆螺絲。

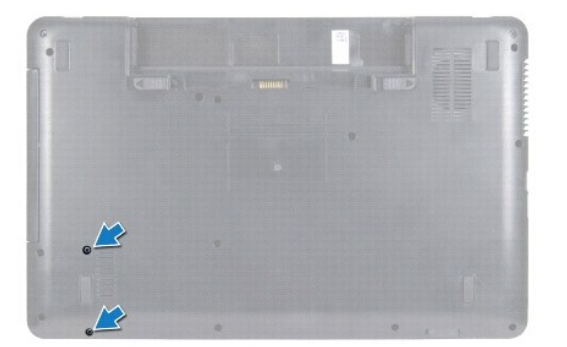

- 5. 卸下手掌墊 (請參閱<u>卸下手掌墊</u>)。
- 警示:如果硬碟機未安裝在電腦中,請將其存放在防靜電保護包裝中 **(**請參閱電腦所隨附安全說明中的「防止靜電損壞」**)**。
- 6. 滑動硬碟機,以使其脫離主機板上的硬碟機連接器。
- 7. 從硬碟機支架中提出硬碟機。

<span id="page-19-1"></span>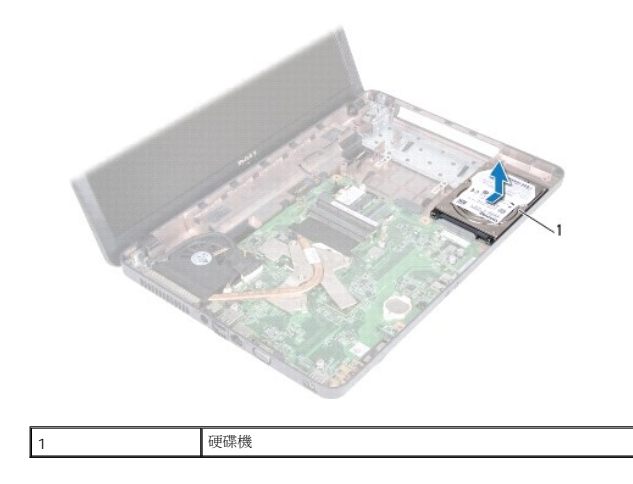

## <span id="page-19-0"></span>裝回硬碟機

- 1. 按照<u>開始操作之前</u>中的說明進行操作。
- 2. 從包裝中取出新的硬碟機。 請保留原包裝以便存放或運送硬碟機。
- 3. 將硬碟機放入硬碟機支架並將硬碟機推入連接器,直至其完全安插到位。
- 4. 翻轉電腦,然後裝回將硬碟機固定在電腦基座上的兩顆螺絲。
- 5. 裝回手掌墊 (請參閱<u>裝回手掌墊</u>)。
- 6. [裝回鍵盤](file:///C:/data/systems/insM5030/ct/sm/keyboard.htm#wp1179994) (請參閱<u>裝回鍵盤</u>)。
- 7. 裝回電池 (請參閱[裝回電池](file:///C:/data/systems/insM5030/ct/sm/removeba.htm#wp1185330))。

△ 警示:開啟電腦之前,請裝回所有螺絲並確保沒有在電腦內部遺留任何螺絲。否則,可能會損壞電腦。

- 8. 依需要為電腦安裝作業系統。請參閱**安裝指南**中的「還原作業系統」。
- 9. 依需要為電腦安裝驅動程式和公用程式。

## <span id="page-20-0"></span>電源按鈕模組

**Dell™ Inspiron™ N5020/M5030/N5030** 維修手冊

- [卸下電源按鈕模組](#page-20-1)
- [裝回電源按鈕模組](#page-20-2)
- 警告:拆裝電腦內部元件之前,請先閱讀電腦隨附的安全資訊。若要獲得其他安全性方面的最佳實踐資訊,請參閱 **Regulatory Compliance (**法規遵循**)** 首頁 **(www.dell.com/regulatory\_compliance)**。

警示:只有獲得認證的維修技術人員才可維修您的電腦。由未經 **Dell™** 授權的維修所造成的損壞不在保固範圍之內。

警示:為防止靜電損壞,請使用接地腕帶或經常碰觸未上漆的金屬表面 **(**例如電腦上的連接器**)**,以導去身上的靜電。

△ 警示:為防止損壞主機板,請在拆裝電腦內部元件之前,先取出主電池 (請參閱[取出電池](file:///C:/data/systems/insM5030/ct/sm/removeba.htm#wp1185372))·

## <span id="page-20-1"></span>卸下電源按鈕模組

- 1. 按照<u>開始操作之前</u>中的說明進行操作。
- 2. [取出電池](file:///C:/data/systems/insM5030/ct/sm/removeba.htm#wp1185372) (請參閱<u>取出電池</u>)。
- 3. [卸下鍵盤](file:///C:/data/systems/insM5030/ct/sm/keyboard.htm#wp1184546) (請參閱<u>卸下鍵盤</u>)。
- 4. 卸下手掌墊 (請參[閱卸下手掌墊](file:///C:/data/systems/insM5030/ct/sm/palmrest.htm#wp1044787))。
- 5. 翻轉手掌墊。
- 6. 卸下將電源按鈕模組固定在手掌墊上的螺絲。
- 7. 從手掌墊上揭開電源按鈕纜線。
- 8. 提起電源按鈕模組,並將其從閂鎖下方滑出。

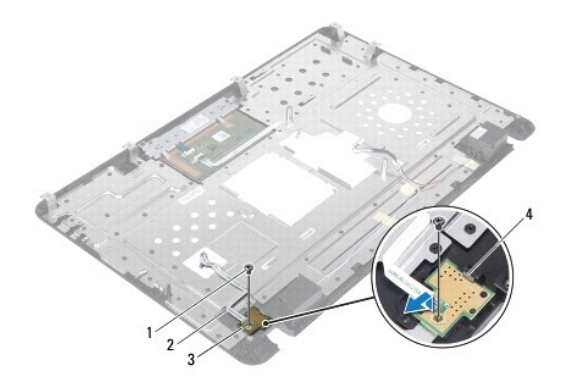

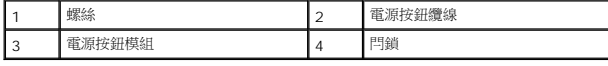

## <span id="page-20-2"></span>裝回電源按鈕模組

- 1. 按照<u>開始操作之前</u>中的說明進行操作。
- 2. 將電源按鈕模組滑向閂鎖下方,並將電源按鈕模組上的螺絲孔與手掌墊上的螺絲孔對齊。
- 3. 裝回將電源按鈕模組固定在手掌墊上的螺絲。
- 4. 將電源按鈕纜線黏附在手掌墊上。
- 5. 裝回手掌墊 (請參閱<u>裝回手掌墊</u>)。
- 6. [裝回鍵盤](file:///C:/data/systems/insM5030/ct/sm/keyboard.htm#wp1179994) (請參閱<u>裝回鍵盤</u>)。
- 7. [裝回電池](file:///C:/data/systems/insM5030/ct/sm/removeba.htm#wp1185330) (請參閱<mark>裝回電池)</mark>。

# $\bigwedge$  警示:開啟電腦之前,請裝回所有螺絲並確保沒有在電腦內部遺留任何螺絲。否則,可能會損壞電腦。

## <span id="page-22-0"></span>鍵盤

**Dell™ Inspiron™ N5020/M5030/N5030** 維修手冊

- [卸下鍵盤](#page-22-1)
- [裝回鍵盤](#page-23-1)
- 警告:拆裝電腦內部元件之前,請先閱讀電腦隨附的安全資訊。若要獲得其他安全性方面的最佳實踐資訊,請參閱 **Regulatory Compliance (**法規遵循**)** 首頁 **(www.dell.com/regulatory\_compliance)**。

警示:只有獲得認證的維修技術人員才可維修您的電腦。由未經 **Dell™** 授權的維修所造成的損壞不在保固範圍之內。

警示:為防止靜電損壞,請使用接地腕帶或經常碰觸未上漆的金屬表面 **(**例如電腦上的連接器**)**,以導去身上的靜電。

△ 警示:為防止損壞主機板,請在拆裝電腦內部元件之前,先取出主電池 (請參閱<u>[取出電池](file:///C:/data/systems/insM5030/ct/sm/removeba.htm#wp1185372)</u>)。

## <span id="page-22-1"></span>卸下鍵盤

- 1. 按照<u>開始操作之前</u>中的說明進行操作。
- 2. [取出電池](file:///C:/data/systems/insM5030/ct/sm/removeba.htm#wp1185372) (請參閱<u>取出電池</u>)。
- 3. 卸下將鍵盤固定在電腦基座上的兩顆螺絲。

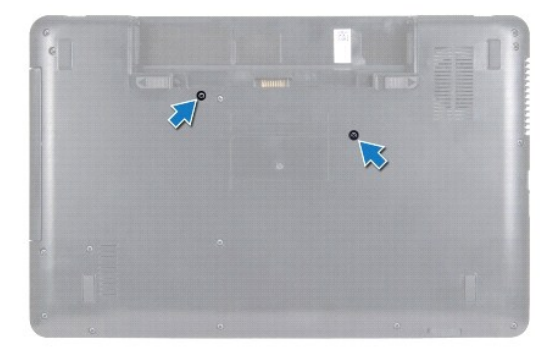

4. 翻轉電腦,然後將顯示幕打開至最大角度。

△ 警示:鍵盤上的鍵帽容易受損和錯位,並且在裝回時很費時,卸下和處理鍵盤時請務必小心。

- 5. 將塑膠劃線器滑入鍵盤與手掌墊之間。撬起鍵盤並將其提起,使其脫離手掌墊上的三個彈片。
- 6. 小心地提起鍵盤並滑動鍵盤底部的五個彈片,使其脫離手掌墊上的插槽。

<span id="page-23-0"></span>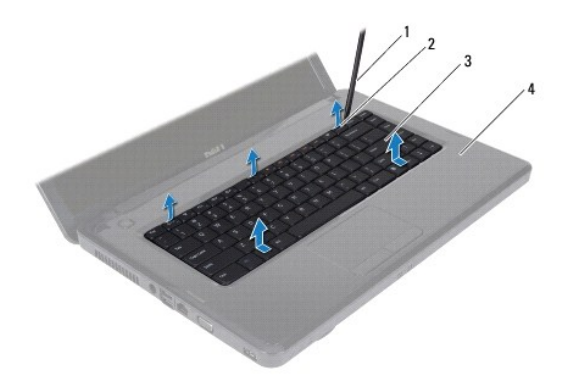

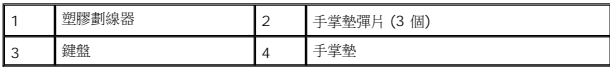

- 7. 將鍵盤滑向顯示幕 (請勿用力拉扯鍵盤)。
- 8. 提起連接器閂鎖並拉動鍵盤纜線,以從主機板上的連接器上拔下鍵盤纜線。
- 9. 提起鍵盤,使其脫離電腦。

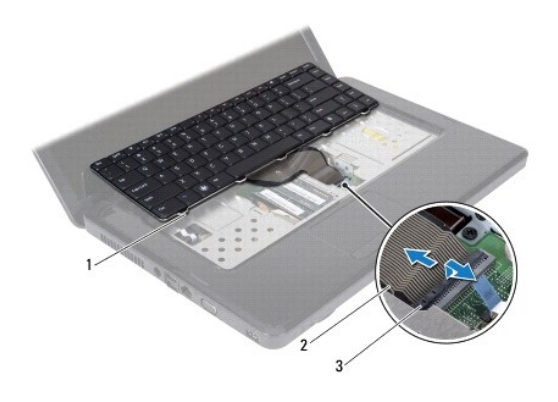

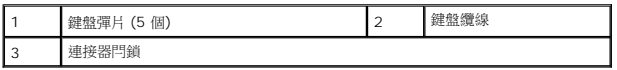

## <span id="page-23-1"></span>裝回鍵盤

- 1. 按照<u>開始操作之前</u>中的說明進行操作。
- 2. 將鍵盤纜線滑入主機板上的連接器,並向下按壓連接器閂鎖以固定纜線。
- 3. 將鍵盤底部的五個彈片與手掌墊上的插槽對齊。
- 4. 在鍵盤邊緣周圍輕輕按壓,以將鍵盤固定在手掌墊上的三個彈片下。
- 5. 闔上顯示幕並翻轉電腦。
- 6. 裝回將鍵盤固定在電腦基座上的兩顆螺絲。
- 7. 裝回電池 (請參閱[裝回電池](file:///C:/data/systems/insM5030/ct/sm/removeba.htm#wp1185330))。

# $\bigwedge$  警示:開啟電腦之前,請裝回所有螺絲並確保沒有在電腦內部遺留任何螺絲。否則,可能會損壞電腦。

## <span id="page-25-0"></span>記憶體模組

**Dell™ Inspiron™ N5020/M5030/N5030** 維修手冊

- [卸下記憶體模組](#page-25-1)
- [裝回記憶體模組](#page-25-2)

警告:拆裝電腦內部元件之前,請先閱讀電腦隨附的安全資訊。若要獲得其他安全性方面的最佳實踐資訊,請參閱 **Regulatory Compliance (**法規遵循**)** 首頁 **(www.dell.com/regulatory\_compliance)**。

警示:只有獲得認證的維修技術人員才可維修您的電腦。由未經 **Dell™** 授權的維修所造成的損壞不在保固範圍之內。

警示:為防止靜電損壞,請使用接地腕帶或經常碰觸未上漆的金屬表面 **(**例如電腦上的連接器**)**,以導去身上的靜電。

△ 警示:為防止損壞主機板,請在拆裝電腦內部元件之前,先取出主電池 (請參閱[取出電池](file:///C:/data/systems/insM5030/ct/sm/removeba.htm#wp1185372))。

您可以在主機板上安裝記憶體模組,以增大電腦的記憶體容量。若要獲得有關您電腦所支援記憶體類型的資訊,請參閱**安裝指南**中的「規格」。

**// 註**:從 Dell™ 購買的記憶體模組包括在您電腦的保固範圍內。

您的電腦具有兩個使用者可抽換式 SODIMM 連接器。

## <span id="page-25-1"></span>卸下記憶體模組

- 1. 按照<u>開始操作之前</u>中的說明進行操作。
- 2. [取出電池](file:///C:/data/systems/insM5030/ct/sm/removeba.htm#wp1185372) (請參閱<mark>取出電池)</mark>。
- 3. [卸下鍵盤](file:///C:/data/systems/insM5030/ct/sm/keyboard.htm#wp1184546) (請參閱<mark>卸下鍵盤)</mark>。

#### △ 警示:為防止損壞記憶體模組連接器,請勿使用工具分開記憶體模組的固定夾。

- 4. 用指尖小心地將記憶體模組連接器兩端的固定夾分開,直至記憶體模組彈起。
- 5. 從記憶體模組連接器中卸下記憶體模組。

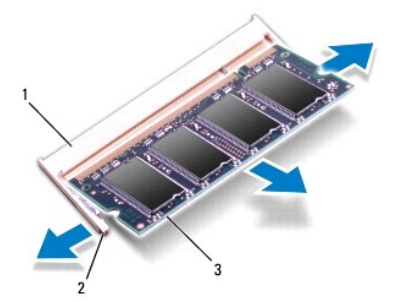

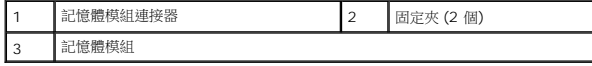

## <span id="page-25-2"></span>裝回記憶體模組

警示:如果您需要在兩個連接器中安裝記憶體模組,請先在標示為「**DIMM A**」的連接器中安裝記憶體模組,然後在標示為「**DIMM B**」的連接器中安裝記憶體模組。

1. 按照<u>開始操作之前</u>中的說明進行操作。

2. 將記憶體模組上的槽口與記憶體模組連接器上的彈片對齊。

4 註:如果記憶體模組安裝不正確,電腦可能無法啟動。

3. 以 45 度角將記憶體模組穩固地滑入連接器,並向下按壓記憶體模組,直至聽到其卡入到位的卡嗒聲,如果未聽到卡嗒聲,請卸下記憶體模組並重新安裝。

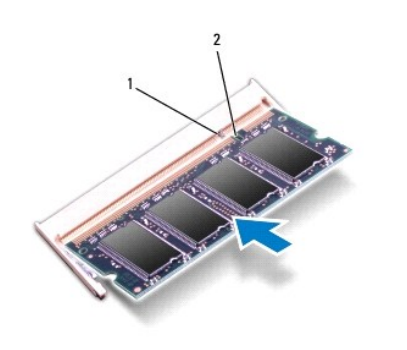

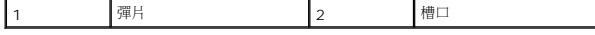

- 4. [裝回鍵盤](file:///C:/data/systems/insM5030/ct/sm/keyboard.htm#wp1179994) (請參閱<u>裝回鍵盤</u>)。
- 5. 裝回電池 (請參閱[裝回電池](file:///C:/data/systems/insM5030/ct/sm/removeba.htm#wp1185330))。

### $\bigwedge$  警示:開啟電腦之前,請裝回所有螺絲並確保沒有在電腦內部遺留任何螺絲。否則,可能會損壞電腦。

6. 開啟電腦。

電腦啟動時,會偵測到記憶體模組,並自動更新系統組態資訊。

若要確認電腦中已安裝的記憶體容量,請:

**Windows**® **7**:

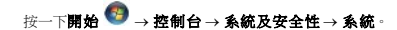

**Windows Vista**®:

按一下開始 ® 說明及支援 ® **Dell System Information (Dell** 系統資訊**)**。

## <span id="page-27-0"></span>無線迷你卡

**Dell™ Inspiron™ N5020/M5030/N5030** 維修手冊

- [卸下無線迷你卡](#page-27-1)
- [裝回無線迷你卡](#page-28-0)

如果您在訂購電腦時也訂購有無線迷你卡,則該插卡已經安裝。 警告:拆裝電腦內部元件之前,請先閱讀電腦隨附的安全資訊。若要獲得其他安全性方面的最佳實踐資訊,請參閱 **Regulatory Compliance (**法規遵循**)** 首頁 **(www.dell.com/regulatory\_compliance)**。 警示:只有獲得認證的維修技術人員才可維修您的電腦。由未經 **Dell™** 授權的維修所造成的損壞不在保固範圍之內。 警示:為防止靜電損壞,請使用接地腕帶或經常碰觸未上漆的金屬表面 **(**例如電腦上的連接器**)**,以導去身上的靜電。 △ 警示:為防止損壞主機板,請在拆裝電腦內部元件之前,先取出主電池 (請參閱<u>[取出電池](file:///C:/data/systems/insM5030/ct/sm/removeba.htm#wp1185372)</u>)。 警示:如果無線迷你卡未安裝在電腦中,請將其存放在防靜電保護包裝中 **(**請參閱電腦所隨附安全說明中的「防止靜電損壞」**)**。 **注:**對於非 Dell 公司提供的無線迷你卡,Dell 不保證其相容性,也不提供支援。

您的電腦可支援一個半長迷你卡插槽 — 用於無線區域網路 (WLAN)、Wi-Fi 或微波存取全球互通 (WiMax)

註:無線迷你卡插槽中是否安裝了無線迷你卡取決於電腦出售時的組態。

## <span id="page-27-1"></span>卸下無線迷你卡

- 1. 按照<u>開始操作之前</u>中的說明進行操作。
- 2. 取出電池 (請參閱[取出電池](file:///C:/data/systems/insM5030/ct/sm/removeba.htm#wp1185372))。
- 3. [卸下鍵盤](file:///C:/data/systems/insM5030/ct/sm/keyboard.htm#wp1184546) (請參閱<u>卸下鍵盤</u>)。
- 4. 從無線迷你卡上拔下天線纜線。

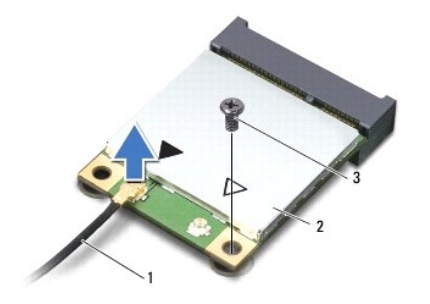

#### 1 天線纜線 2 無線迷你卡 3 螺絲

- 5. 卸下將無線迷你卡固定在主機板上連接器上的螺絲。
- 6. 提起無線迷你卡,使其脫離主機板上的連接器。

<span id="page-28-1"></span>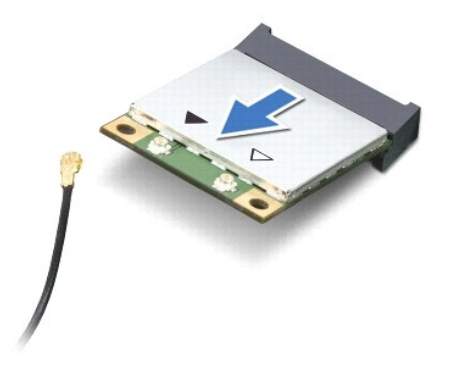

### <span id="page-28-0"></span>裝回無線迷你卡

- 1. 按照<u>開始操作之前</u>中的說明進行操作。
- 2. 從包裝中取出新的無線迷你卡。
- △ 警示:將插卡平穩地滑入到位。如果您用力過大,可能會損壞連接器。

### 警示:連接器採用鎖定式設計,以確保插接正確。如果您感到有阻力,請檢查插卡和主機板上的連接器並重新對齊插卡。

#### △ 警示:為避免損壞無線迷你卡,請切勿將纜線置於插卡下面。

- 3. 將無線迷你卡連接器以 45 度角插入主機板上的連接器。
- 4. 將無線迷你卡的另一端向下壓入主機板上的插槽,並裝回將迷你卡固定在主機板上連接器上的螺絲。
- 5. 將黑色天線纜線連接至無線迷你卡上標有黑色三角形的連接器。
- 6. [裝回鍵盤](file:///C:/data/systems/insM5030/ct/sm/keyboard.htm#wp1179994) (請參閱<u>裝回鍵盤</u>)。
- 7. 裝回電池 (請參閱[裝回電池](file:///C:/data/systems/insM5030/ct/sm/removeba.htm#wp1185330))。

△ 警示:開啟電腦之前,請裝回所有螺絲並確保沒有在電腦內部遺留任何螺絲。否則,可能會損壞電腦。

8. 依需要為電腦安裝驅動程式和公用程式。

**公 註:**如果您要安裝非 Dell 公司提供的無線迷你卡,則必須安裝相應的驅動程式和公用程式。

### <span id="page-29-0"></span>光碟機

**Dell™ Inspiron™ N5020/M5030/N5030** 維修手冊

- [卸下光碟機](#page-29-1)
- 装回光碟機
- 警告:拆裝電腦內部元件之前,請先閱讀電腦隨附的安全資訊。若要獲得其他安全性方面的最佳實踐資訊,請參閱 **Regulatory Compliance (**法規遵循**)** 首頁 **(www.dell.com/regulatory\_compliance)**。

警示:只有獲得認證的維修技術人員才可維修您的電腦。由未經 **Dell™** 授權的維修所造成的損壞不在保固範圍之內。

警示:為防止靜電損壞,請使用接地腕帶或經常碰觸未上漆的金屬表面 **(**例如電腦上的連接器**)**,以導去身上的靜電。

△ 警示:為防止損壞主機板,請在拆裝電腦内部元件之前,先取出主電池 (請參閱<u>[取出電池](file:///C:/data/systems/insM5030/ct/sm/removeba.htm#wp1185372)</u>)。

## <span id="page-29-1"></span>卸下光碟機

- 1. 按照<u>開始操作之前</u>中的說明進行操作。
- 2. [取出電池](file:///C:/data/systems/insM5030/ct/sm/removeba.htm#wp1185372) (請參閱<u>取出電池</u>)。
- 3. [卸下鍵盤](file:///C:/data/systems/insM5030/ct/sm/keyboard.htm#wp1184546) (請參閱<u>卸下鍵盤</u>)。
- 4. 卸下將光碟機固定在電腦基座上的螺絲。
- 5. 將光碟機從光碟機支架中滑出。

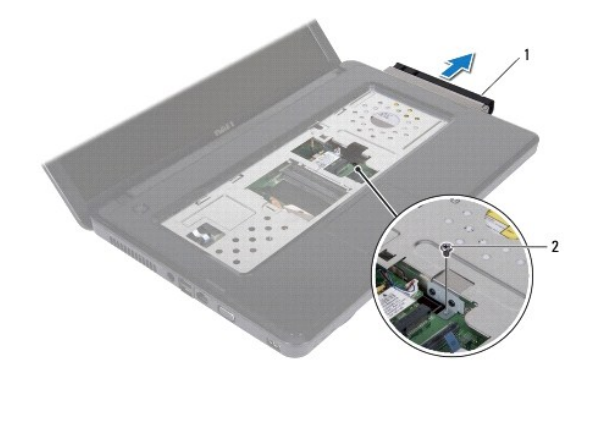

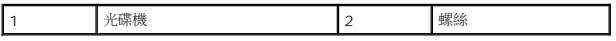

## <span id="page-29-2"></span>裝回光碟機

- 1. 按照<u>開始操作之前</u>中的說明進行操作。
- 2. 將光碟機滑入光碟機支架,直至其完全安插到位。
- 3. 裝回將光碟機固定在電腦基座上的螺絲。
- 4. [裝回鍵盤](file:///C:/data/systems/insM5030/ct/sm/keyboard.htm#wp1179994) (請參閱<u>裝回鍵盤</u>)。
- 5. [裝回電池](file:///C:/data/systems/insM5030/ct/sm/removeba.htm#wp1185330) (請參閱<mark>裝回電池)</mark>。

# $\bigwedge$  警示:開啟電腦之前,請裝回所有螺絲並確保沒有在電腦內部遺留任何螺絲。否則,可能會損壞電腦。

## <span id="page-31-0"></span>手掌墊

**Dell™ Inspiron™ N5020/M5030/N5030** 維修手冊

- [卸下手掌墊](#page-31-1)
- [裝回手掌墊](#page-32-1)
- 警告:拆裝電腦內部元件之前,請先閱讀電腦隨附的安全資訊。若要獲得其他安全性方面的最佳實踐資訊,請參閱 **Regulatory Compliance (**法規遵循**)** 首頁 **(www.dell.com/regulatory\_compliance)**。

警示:只有獲得認證的維修技術人員才可維修您的電腦。由未經 **Dell™** 授權的維修所造成的損壞不在保固範圍之內。

警示:為防止靜電損壞,請使用接地腕帶或經常碰觸未上漆的金屬表面 **(**例如電腦上的連接器**)**,以導去身上的靜電。

△ 警示:為防止損壞主機板,請在拆裝電腦內部元件之前,先取出主電池 (請參閱[取出電池](file:///C:/data/systems/insM5030/ct/sm/removeba.htm#wp1185372))·

## <span id="page-31-1"></span>卸下手掌墊

- 1. 按照<u>開始操作之前</u>中的說明進行操作。
- 2. [取出電池](file:///C:/data/systems/insM5030/ct/sm/removeba.htm#wp1185372) (請參閱<u>取出電池</u>)。
- 3. 卸下將手掌墊固定在電腦基座上的十顆螺絲。

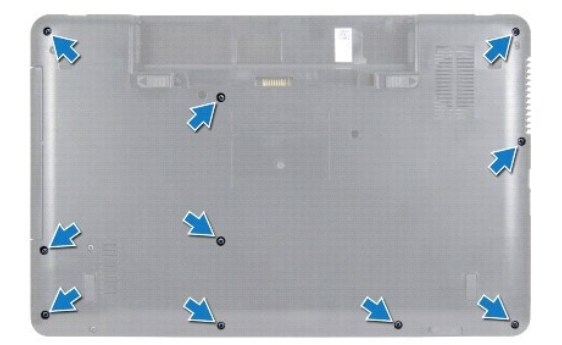

4. [卸下鍵盤](file:///C:/data/systems/insM5030/ct/sm/keyboard.htm#wp1184546) (請參閱<u>卸下鍵盤</u>)。

#### △ 警示:為避免損壞連接器,請先提起連接器閂鎖再拔下纜線。

警示:拔下纜線時,請握住連接器或拉片將其拔出,而不要拉扯纜線。某些纜線的連接器帶有鎖定彈片;若要拔下此類纜線,請向內按壓鎖定彈片,然後再拔下纜線。在<br>拔出連接器時,連接器的兩側應同時退出,以避免弄彎連接器插腳。此外,連接纜線之前,請確定兩個連接器的朝向正確並且對齊。

- 5. 從主機板上的連接器上拔下喇叭纜線。
- 6. 提起連接器閂鎖並拉動拉片,以從主機板上的連接器上拔下觸控墊纜線和電源按鈕纜線。

<span id="page-32-0"></span>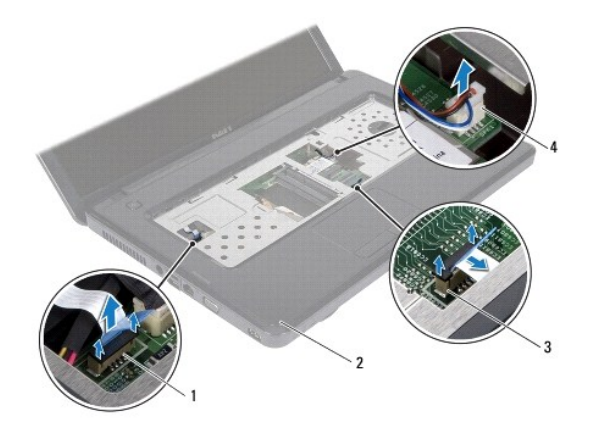

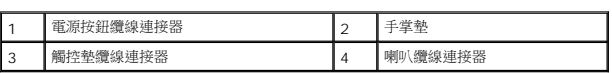

### △ 警示:小心地將手掌墊與電腦基座分開,以免損壞手掌墊。

7. 將塑膠劃線器滑入電腦基座和手掌墊之間,然後撬起手掌墊,使其脫離電腦基座。

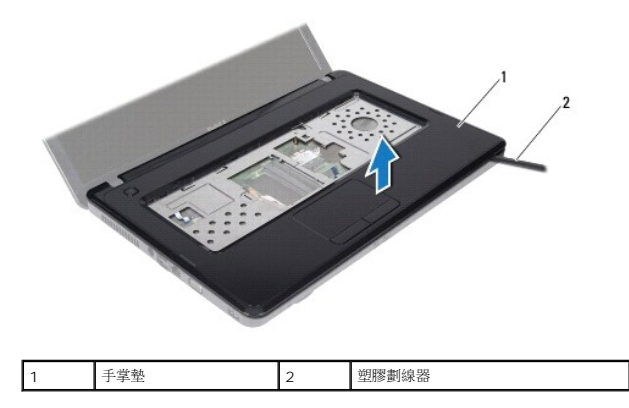

## <span id="page-32-1"></span>裝回手掌墊

- 1. 按照[開始操作之前中](file:///C:/data/systems/insM5030/ct/sm/before.htm#wp1435071)的說明進行操作。
- 2. 將手掌墊上的彈片滑入電腦基座上的插槽,然後將手掌墊輕輕卡入到位。
- 3. 將喇叭纜線連接至主機板上的連接器。
- 4. 將觸控墊纜線和電源按鈕纜線滑入主機板上的連接器,並向下按壓連接器閂鎖以固定纜線。
- 5. 闔上顯示幕並翻轉電腦。
- 6. 裝回將手掌墊固定在電腦基座上的十顆螺絲。
- 7. [裝回鍵盤](file:///C:/data/systems/insM5030/ct/sm/keyboard.htm#wp1179994) (請參閱<mark>裝回鍵盤)</mark>。
- 8. [裝回電池](file:///C:/data/systems/insM5030/ct/sm/removeba.htm#wp1185330) (請參閱<mark>裝回電池)</mark>。

# $\bigwedge$  警示:開啟電腦之前,請裝回所有螺絲並確保沒有在電腦內部遺留任何螺絲。否則,可能會損壞電腦。

## <span id="page-34-0"></span>電池

**Dell™ Inspiron™ N5020/M5030/N5030** 維修手冊

- [取出電池](#page-34-1)
- [裝回電池](#page-34-2)
- 警告:拆裝電腦內部元件之前,請先閱讀電腦隨附的安全資訊。若要獲得其他安全性方面的最佳實踐資訊,請參閱 **Regulatory Compliance (**法規遵循**)** 首頁 **(www.dell.com/regulatory\_compliance)**。

警示:只有獲得認證的維修技術人員才可維修您的電腦。由未經 **Dell™** 授權的維修所造成的損壞不在保固範圍之內。

- 警示:為防止靜電損壞,請使用接地腕帶或經常碰觸未上漆的金屬表面 **(**例如電腦上的連接器**)**,以導去身上的靜電。
- 警示:為避免損壞電腦,請僅使用本台 **Dell** 電腦專用的電池。請勿使用專用於其他 **Dell** 電腦的電池。

## <span id="page-34-1"></span>取出電池

- 1. 按照<u>開始操作之前</u>中的說明進行操作。
- 2. 將電腦關機,然後翻轉電腦。
- 3. 將電池鎖定閂鎖滑到解除鎖定位置。
- 4. 將電池釋放閂鎖滑到一側。
- 5. 滑動電池,並將電池從電池凹槽中取出。

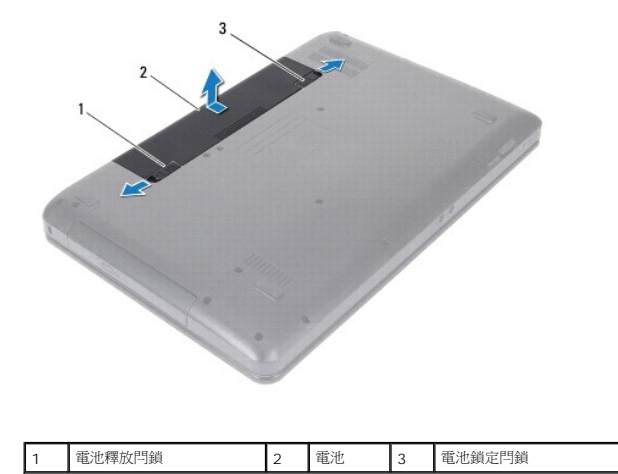

## <span id="page-34-2"></span>裝回電池

- 1. 按照<u>開始操作之前</u>中的說明進行操作。
- 2. 將電池上的彈片與電池凹槽中的插槽對齊。
- 3. 將電池滑入電池凹槽,直至其卡入到位。
- 4. 將電池鎖定閂鎖滑到鎖定位置。

## <span id="page-35-0"></span>喇叭

**Dell™ Inspiron™ N5020/M5030/N5030** 維修手冊

- [卸下喇叭](#page-35-1)
- [裝回喇叭](#page-35-2)
- 警告:拆裝電腦內部元件之前,請先閱讀電腦隨附的安全資訊。若要獲得其他安全性方面的最佳實踐資訊,請參閱 **Regulatory Compliance (**法規遵循**)** 首頁 **(www.dell.com/regulatory\_compliance)**。

警示:只有獲得認證的維修技術人員才可維修您的電腦。由未經 **Dell™** 授權的維修所造成的損壞不在保固範圍之內。

警示:為防止靜電損壞,請使用接地腕帶或經常碰觸未上漆的金屬表面 **(**例如電腦上的連接器**)**,以導去身上的靜電。

△ 警示:為防止損壞主機板,請在拆裝電腦內部元件之前,先取出主電池 (請參閱<u>[取出電池](file:///C:/data/systems/insM5030/ct/sm/removeba.htm#wp1185372)</u>)。

## <span id="page-35-1"></span>卸下喇叭

- 1. 按照<u>開始操作之前</u>中的說明進行操作。
- 2. [取出電池](file:///C:/data/systems/insM5030/ct/sm/removeba.htm#wp1185372) (請參閱<u>取出電池</u>)。
- 3. [卸下鍵盤](file:///C:/data/systems/insM5030/ct/sm/keyboard.htm#wp1184546) (請參閱<u>卸下鍵盤</u>)。
- 4. 卸下手掌墊 (請參[閱卸下手掌墊](file:///C:/data/systems/insM5030/ct/sm/palmrest.htm#wp1044787))。
- 5. 翻轉手掌墊。
- 6. 卸下將喇叭固定在手掌墊上的四顆螺絲。
- 7. 記下喇叭纜線的佈置方式。撕下膠帶並將喇叭和纜線一起提起,使它們脫離手掌墊。

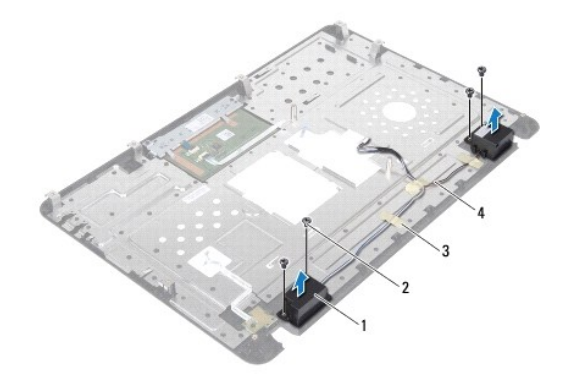

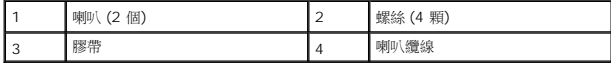

## <span id="page-35-2"></span>裝回喇叭

- 1. 按<u>照開始操作之前</u>中的說明進行操作。
- 2. 使用對齊柱將喇叭放在手掌墊上。
- 3. 裝回將喇叭固定在手掌墊上的四顆螺絲。
- 4. 佈置喇叭纜線並重新黏上膠帶。
- 5. 裝回手掌墊 (請參閱<u>裝回手掌墊</u>)。
- 6. [裝回鍵盤](file:///C:/data/systems/insM5030/ct/sm/keyboard.htm#wp1179994) (請參閱<u>裝回鍵盤</u>)。
- 7. [裝回電池](file:///C:/data/systems/insM5030/ct/sm/removeba.htm#wp1185330) (請參閱<u>裝回電池</u>)。

# △ 警示:開啟電腦之前,請裝回所有螺絲並確保沒有在電腦內部遺留任何螺絲。否則,可能會損壞電腦。

## <span id="page-37-0"></span>主機板

**Dell™ Inspiron™ N5020/M5030/N5030** 維修手冊

- [卸下主機板](#page-37-1)
- [裝回主機板](#page-38-0)
- 在 BIOS [中輸入服務標籤](#page-39-0)
- <mark>个、</mark> 警告:拆裝電腦内部元件之前,請先閱讀電腦隨附的安全資訊。若要獲得其他安全性方面的最佳實踐資訊,請參閱 Regulatory Compliance (法規遵循) 首頁 **(www.dell.com/regulatory\_compliance)**。

警示:只有獲得認證的維修技術人員才可維修您的電腦。由未經 **Dell™** 授權的維修所造成的損壞不在保固範圍之內。

警示:為防止靜電損壞,請使用接地腕帶或經常碰觸未上漆的金屬表面 **(**例如電腦上的連接器**)**,以導去身上的靜電。

△ 警示:為防止損壞主機板,請在拆裝電腦內部元件之前,先取出主電池 (請參閱[取出電池](file:///C:/data/systems/insM5030/ct/sm/removeba.htm#wp1185372))。

## <span id="page-37-1"></span>卸下主機板

- 1. 按照<u>開始操作之前</u>中的說明進行操作。
- 2. [取出電池](file:///C:/data/systems/insM5030/ct/sm/removeba.htm#wp1185372) (請參閱<mark>取出電池)</mark>。
- 3. [卸下鍵盤](file:///C:/data/systems/insM5030/ct/sm/keyboard.htm#wp1184546) (請參閱<u>卸下鍵盤</u>)。
- 4. 卸下手掌墊 (請參閱<u>卸下手掌墊</u>)。
- 5. 卸下記憶體模組 (請參閱<u>卸下記憶體模組</u>)。
- 6. 卸下硬碟機 (請參閱<u>卸下硬碟機</u>)。
- 7. 卸下光碟機 (請參閱<u>卸下光碟機</u>)。
- 8. 卸下迷你卡 (請參閱<u>卸下無線迷你卡</u>)。
- 9. [卸下藍芽模組](file:///C:/data/systems/insM5030/ct/sm/btooth.htm#wp1183032) (請參閱<u>卸下藍芽模組</u>)。
- 10. [卸下處理器散熱器](file:///C:/data/systems/insM5030/ct/sm/cpucool.htm#wp1137247) (請參閱<u>卸下處理器散熱器</u>)。
- 11. 卸下處理器模組 (請參閱<u>卸下處理器模組</u>)。
- 12. [取出幣式電池](file:///C:/data/systems/insM5030/ct/sm/coinbatt.htm#wp1179886) (請參閱<mark>取出幣式電池</mark>)。
- 13. 按壓記憶體卡讀取器中安裝的所有插卡,並從中退出插卡。
- 14. 卸下將主機板固定在電腦基座上的兩顆螺絲。

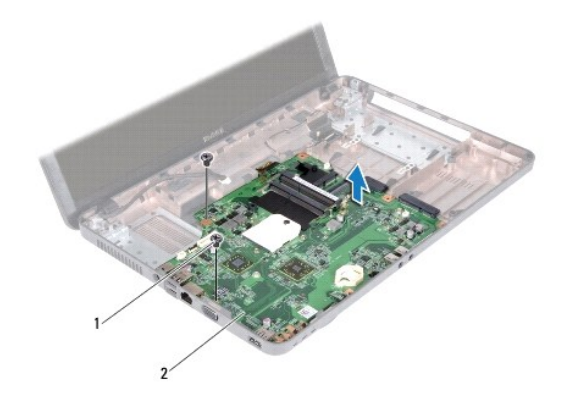

## 1 螺絲 (2 顆) 2 主機板

15. 提起主機板組件,使其脫離電腦基座。

# <span id="page-38-0"></span>裝回主機板

- 1. 按照<u>開始操作之前</u>中的說明進行操作。
- 2. 將主機板上的連接器與電腦基座上的插槽對齊,並將主機板放在電腦基座上。
- 3. 裝回將主機板固定在電腦基座上的兩顆螺絲。
- 4. 裝回從媒體卡讀取器中卸下的所有插卡或空插卡。
- 5. [裝回幣式電池](file:///C:/data/systems/insM5030/ct/sm/coinbatt.htm#wp1183940) (請參閱<mark>裝回幣式電池</mark>)。
- 6. 裝回處理器模組 (請參閱<u>裝回處理器模組</u>)。
- 7. [裝回處理器散熱器](file:///C:/data/systems/insM5030/ct/sm/cpucool.htm#wp1122720) (請參閱<u>裝回處理器散熱器</u>)。
- 8. [裝回藍芽模組](file:///C:/data/systems/insM5030/ct/sm/btooth.htm#wp1182963) (請參閱<u>裝回藍芽模組</u>)。
- 9. 裝回迷你卡 (請參閱<u>裝回無線迷你卡</u>)。
- 10. 裝回光碟機 (請參閱<mark>裝回光碟機</mark>)。
- 11. 裝回硬碟機 (請參閱<mark>裝回硬碟機</mark>)。
- 12. 裝回記憶體模組 (請參閱<u>裝回記憶體模組</u>)。
- 13. 裝回手掌墊 (請參閱<u>裝回手掌墊</u>)。
- 14. [裝回鍵盤](file:///C:/data/systems/insM5030/ct/sm/keyboard.htm#wp1179994) (請參閱<u>裝回鍵盤</u>)。
- 15. [裝回電池](file:///C:/data/systems/insM5030/ct/sm/removeba.htm#wp1185330) (請參閱<u>裝回電池</u>)。

△ 警示:開啟電腦之前,請裝回所有螺絲並確保沒有在電腦內部遺留任何螺絲。否則,可能會損壞電腦。

16. 開啟電腦。

註:更換主機板之後,請在更換主機板的 BIOS 中輸入電腦服務標籤。

17. 輸入服務標籤 (請參閱<u>在 BIOS [中輸入服務標籤](#page-39-0)</u>)。

## <span id="page-39-1"></span><span id="page-39-0"></span>在 **BIOS** 中輸入服務標籤

- 1. 確定交流電變壓器已插好並且主電池已正確安裝。
- 2. 開啟電腦。
- 3. 在 POST 期間按 <F2> 鍵,以進入系統設定程式。
- 4. 導覽至安全性標籤,然後在 **Set Service Tag (**設定服務標籤**)** 欄位中輸入服務標籤。